Set up the Tobacco Document Reference Type for EndNote

- **1.** Open EndNote.
- **2.** Go to the Edit menu and select **Preferences**.
- **3.** From the menu on the left side of the window, select **Reference Types**.

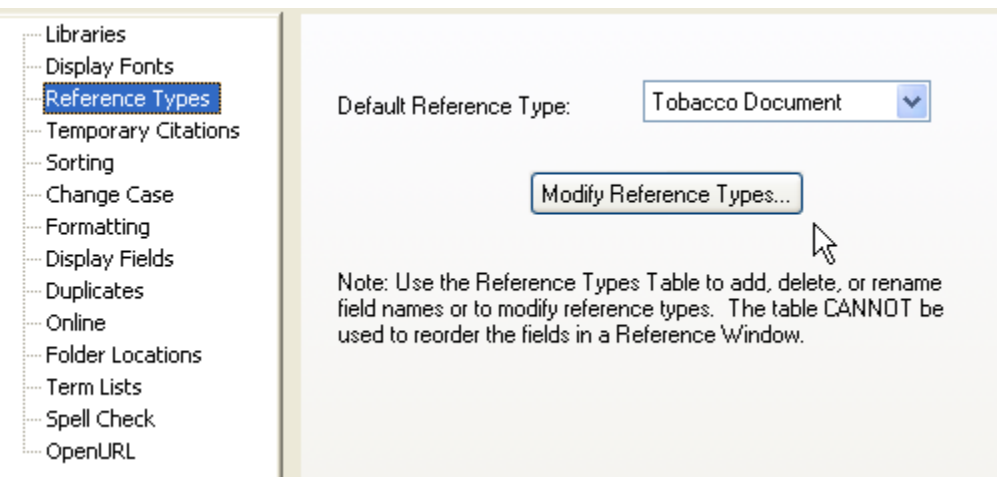

**4.** Click the **Modify Reference Types** button.

**5.** Click the drop-down box for **Reference Type** and scroll down to the type titled **Unused**.

**6.** Replace the "Unused" heading with **Tobacco Document** as shown below.

**7.** Fill in the fields as follows, being sure to line up each one with the corresponding field in the **Generic** column.

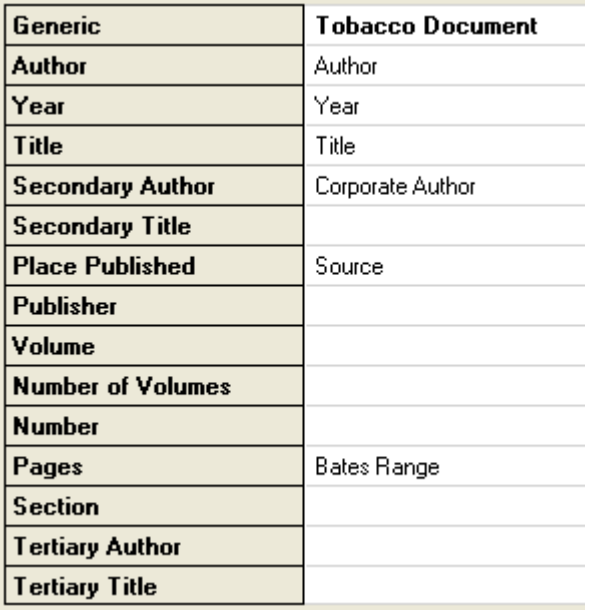

**8.** Use the vertical scroll bar to move down. Continue filling in the fields as shown.

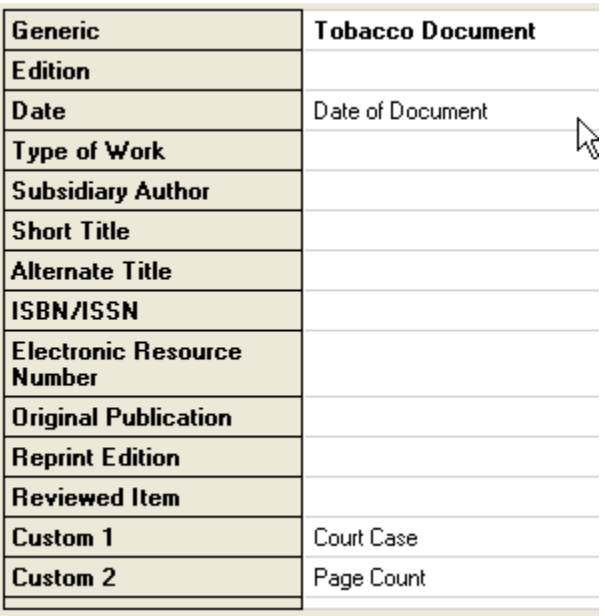

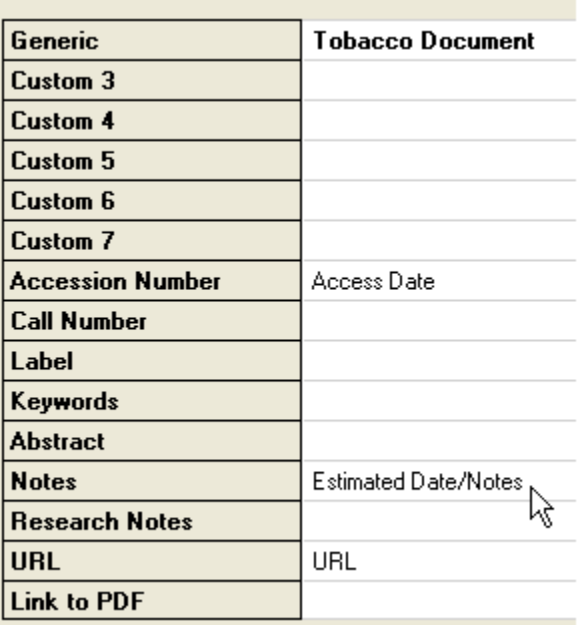

**9.** Click **OK** to finish editing the Reference Type. **Optional:** At this point, you may select **Tobacco Document** as your Default Reference Type (highlight it in the pull-down menu of the Preferences page).

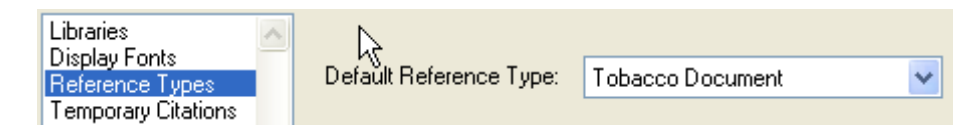

**10.** Click **OK** to save.

## Set up the Tobacco Document Style

To set up the Tobacco Document style quickly and easily:

**1.** In EndNote, go to **Edit > Preferences** and click on "Folder Locations". The correct location for user-created Filter, Style and Connection Folders should be in your **Documents** folder - "C:\users\*Your Account*\Documents\"

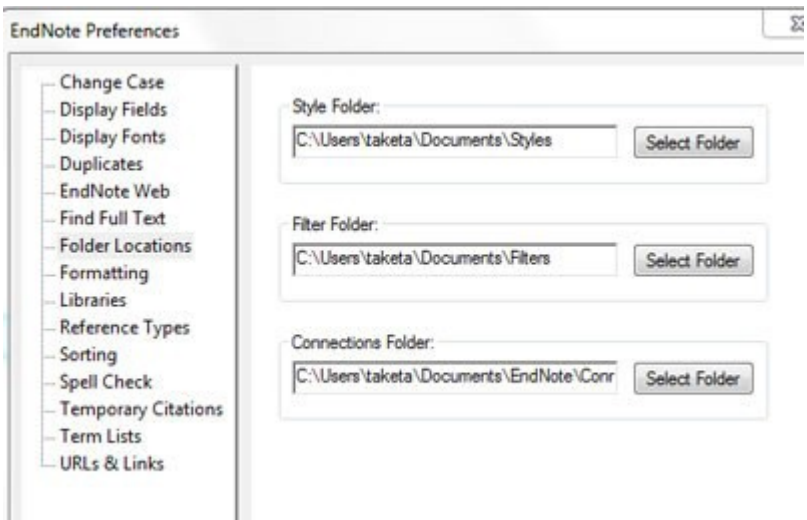

- **2.** [Download](https://www.industrydocumentslibrary.ucsf.edu/tobacco/help/citation/) the pre-formatted Tobacco Documents reference style
- **3.** Save the file (called "vancouver.ens") to your Styles folder in *Documents*.

**1.** In the Edit menu, scroll to Output Styles and select **Open Style Manager** as shown.

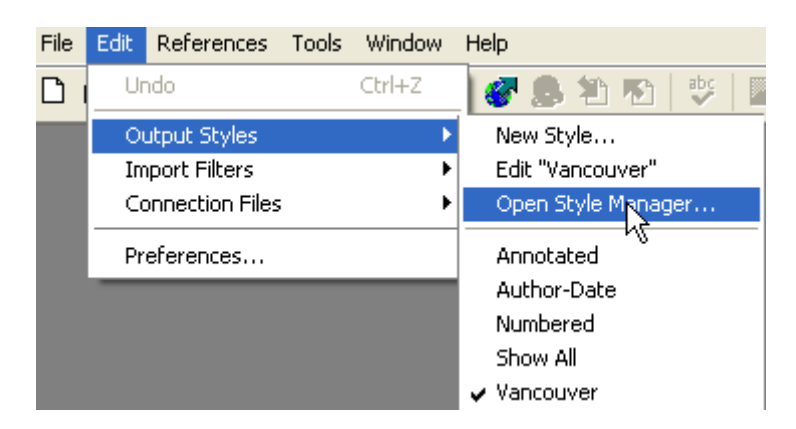

**2.** Scroll down the Styles list to locate **vancouver** and make sure the adjacent box is checked so that you are able to use this style.

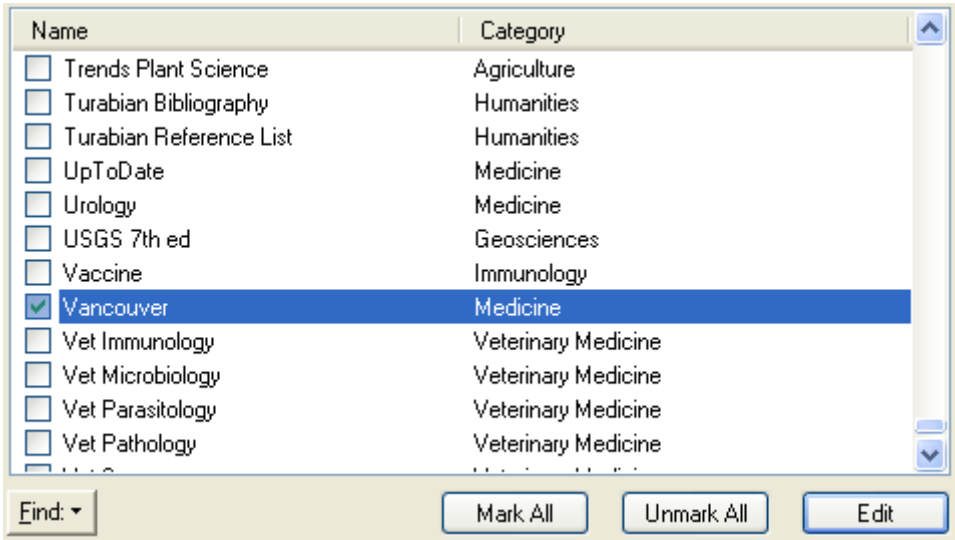

**3.** If you would like to edit the actual tobacco document template in **vancouver**, double click on vancouver to open the style. From the menu at the left side of the window, locate **Bibliography** and click on the **Templates** item below it. Click on Reference Types to make the scroll-down menu appear. Then select **Tobacco Document**.

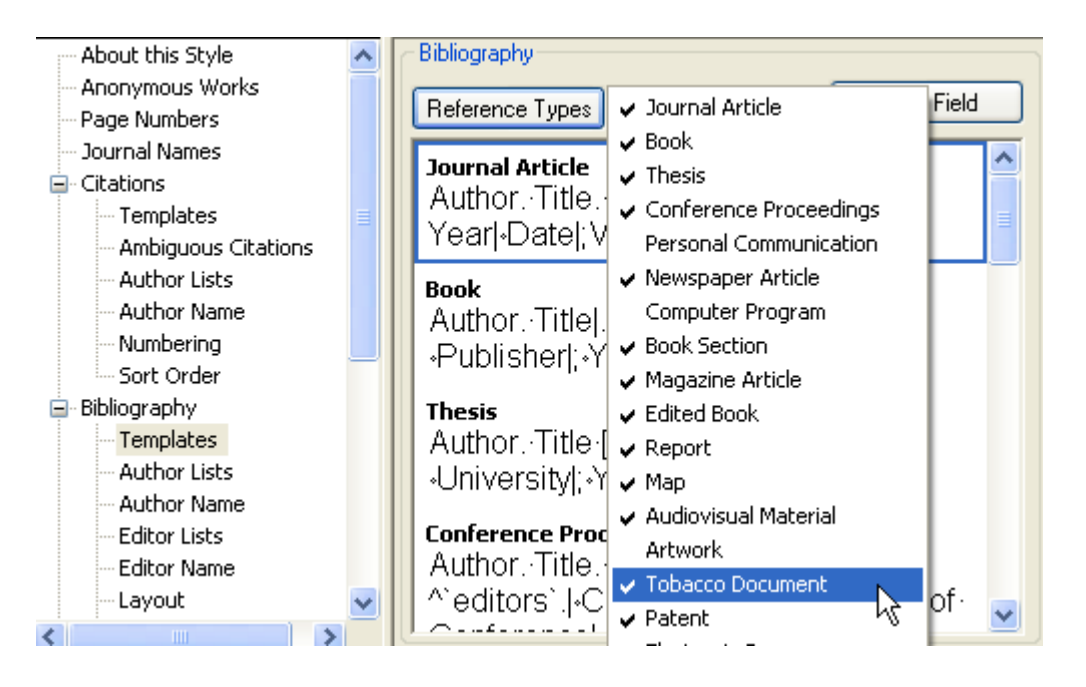

The Tobacco Document template is shown below in completed form. You can add or delete fields from the output style here.

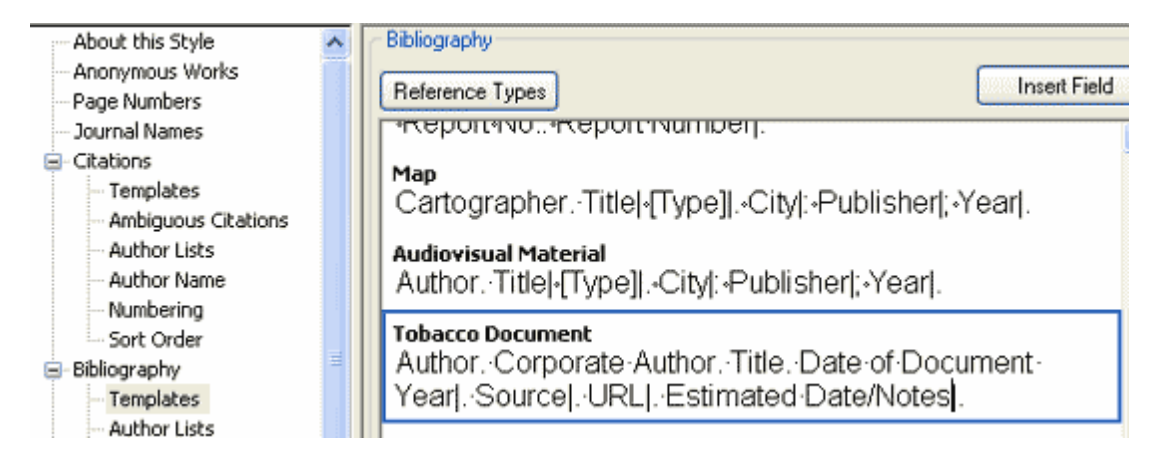

**4.** Close the window. When prompted to save changes, click **Yes**.

## Download Tobacco Documents Filter

- **1. [Download](https://www.industrydocumentslibrary.ucsf.edu/tobacco/help/citation/)** the Tobacco Documents EndNote filter (tca.enf)
- **2.** Save the file (called "tca.enf") to your Filters folder in your *Documents* file -
- "C:\users\*YourAccount*\Documents\Filters"
- **3.** Choose **Edit > Import Filters > Open Filter Manager**

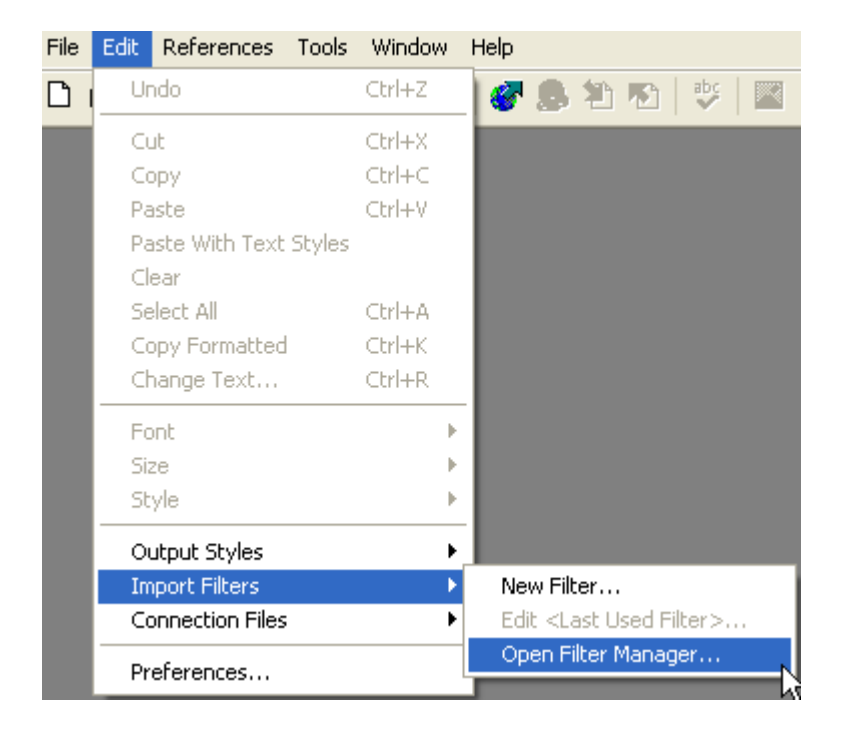

**6.** Scroll down to "tca" and check the adjacent box.

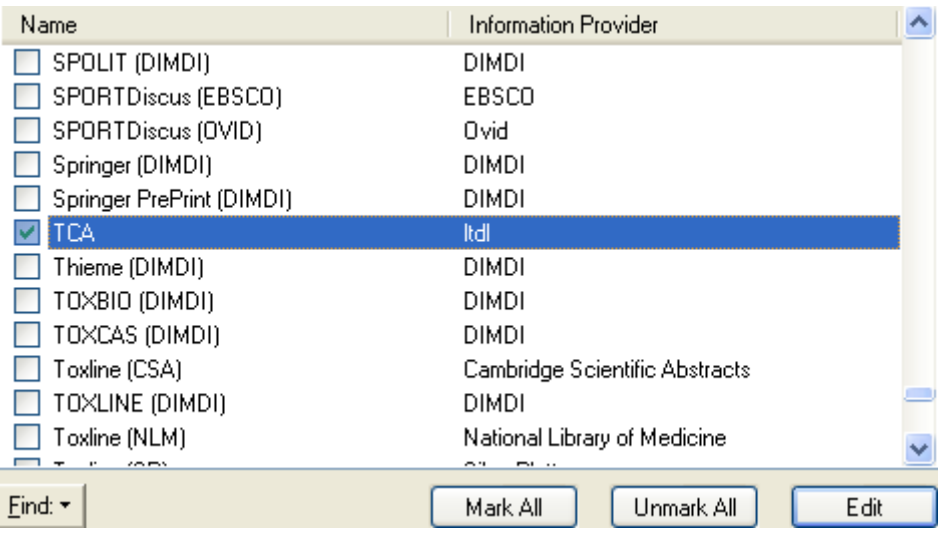

**Tips** 

Formatting the Vancouver Output Style

## • **To add output fields:**

Fields such as Bates Number, Estimated Date/Notes, Page Count and Access Date are downloaded but are not visible in the bibliographic reference unless you specifically include them in the Tobacco Document Reference Type. To add or delete a field in the bibliographic reference, you must add or delete it in the Tobacco Document style format under **Reference Types**.

For example, to add Bates Numbers to the references, go to *Edit, Output Styles, Open Style Manager.* Double click on Vancouver style and choose *Templates* under *Bibliography*. Choose the Tobacco Document template.

• **To maintain the correct Bates Numbers format:**

Go to *Edit, Output Styles, Edit "Vancouver"*. On the left hand menu click Page Numbers and choose **Do Not Change Page Numbers**. In the Tobacco Document reference type, the field **Pages** is used to hold the Bates Numbers of the documents and this will tell EndNote not to reformat or abbreviate the field.